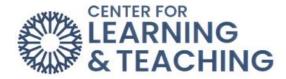

## How do I find my course content?

First, you will need to select the course that you want to see content for.

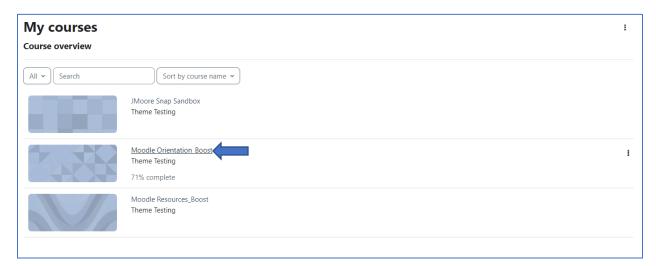

The course home page will look something like the image displayed below.

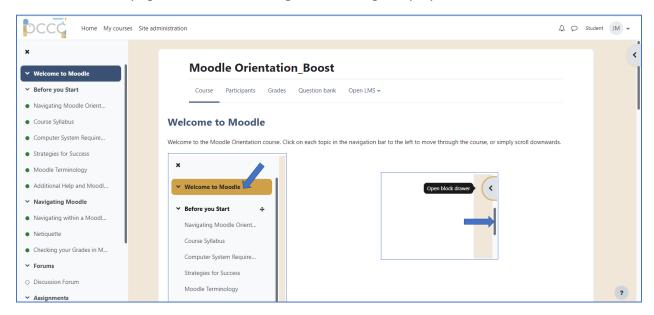

The first topic will be pinned to the top of the course page. This will usually contain the course name, teacher contact information, and the course syllabus. In this case, it is "Welcome to Moodle."

Additional course topics can be found in the **Content** navigation bar on the left-side of the screen. Below each topic is a list of resources and/or activities associated with that topic.

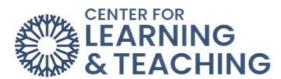

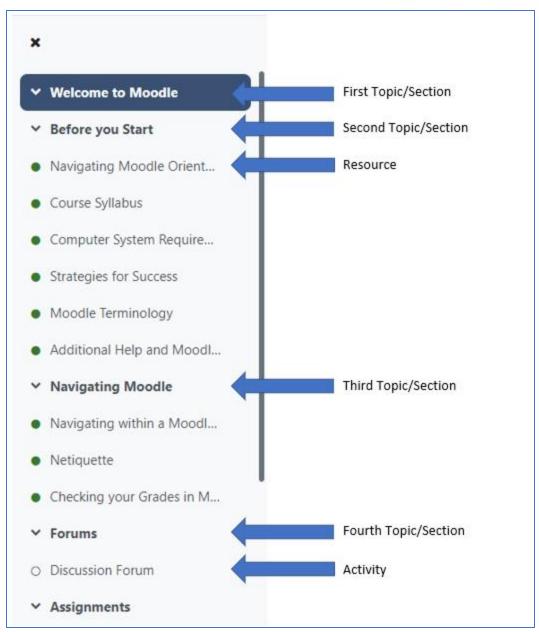

You can click on any topic or section to open up the contents within. Topics are usually separated out by weeks, lessons, or units. You can also click on any activity or resource to go directly into it.

Note: The first topic will always be pinned to the top of the page. After clicking on a new topic or section, you will need to scroll down past the first topic to see the content.

As well as being able to select resources or activities in the **Content** navigation bar- you can also scroll through a topic, and click on individual resources or activities within that topic to access it.

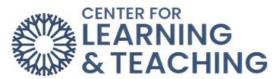

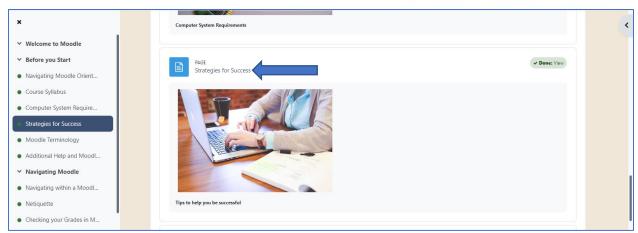

Once inside a resource or activity, you can go back to the previous section by clicking on its name in the Content navigation bar or at the top of the page.

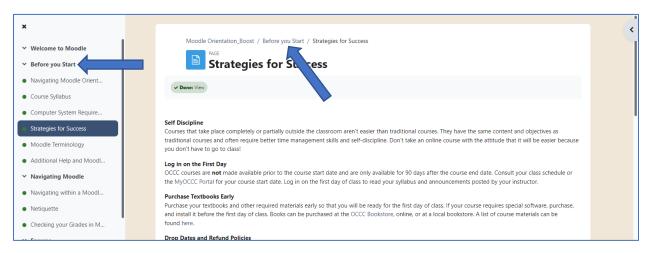

Another useful tool available in each course is the "block drawer," which is located on the right-side of the screen by the scroll-bar.

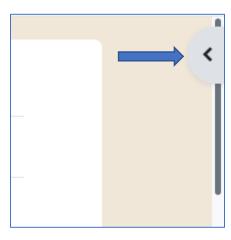

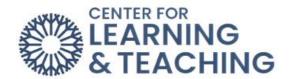

This will contain additional resources placed by your professor, which can include study links, attendance, the calendar, technical support, and a search bar for the OCCC Library Catalog.

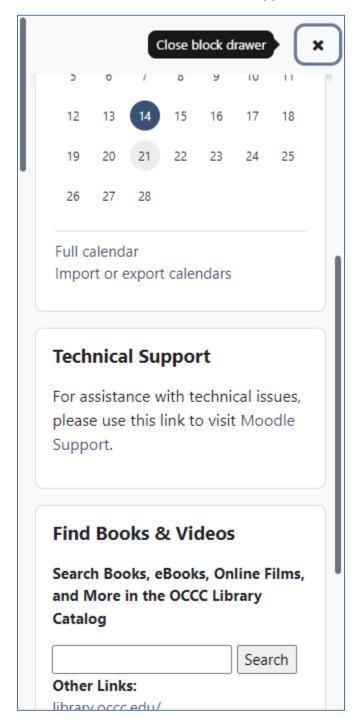